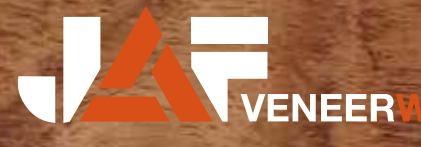

# VENEER WORLD

PER FINGERTIPP ODER MAUSKLICK ZUM TRAUMFURNIER

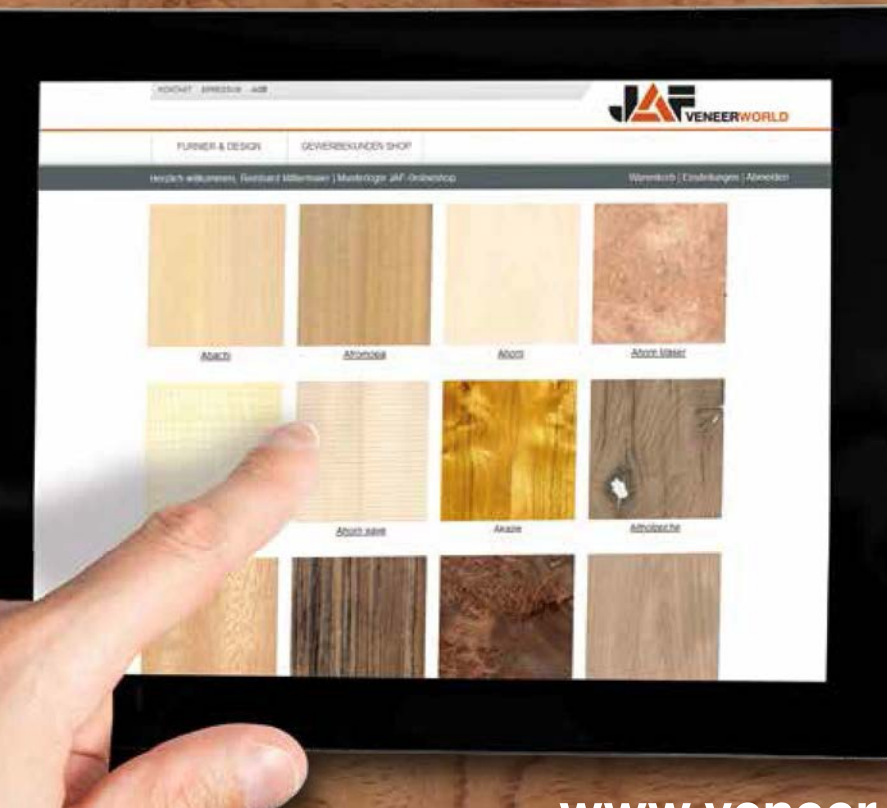

www.veneer-world.com

# SCHRITT FÜR SCHRITT

#### DER WELTWEIT ERSTE SHOP MIT EINZELNEN HOCHAUFGELÖSTEN FURNIERBUND-BILDERN

Unser Shop bietet nicht nur Vielfalt und Qualität, sondern auch die einzigartige Möglichkeit, die individuelle Beschaffenheit und Schönheit jedes Furnierbundes einer fachlichen Begutachtung am Monitor zu unterziehen!

#### DIE VORTEILE AUF EINEN BLICK

- ▲ Mehr als 12 Mio. m<sup>2</sup> Furnier auf Lager
- Mehr als 190 Furnierarten stehen zur Auswahl
- Rund 1,2 Mio. Furnieroberflächen (Vorder- und Rückseite) in hochaufgelösten Bildern
- ▲ 11 Filter zur genauen Eingrenzung der Furniersuche

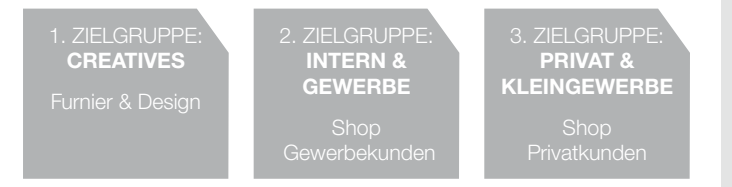

Die Veneer-world-Plattform weist ein umfangreiches Angebot an Inhalten auf. So werden über verschiedene Menüpunkte die Haupt-Zielgruppen angesprochen. Zum einen sind das bei "Furnier & Design" Personen aus dem gestalterischen Bereich (Architekten, Inneneinrichter, Planer), zum anderen sind das im Gewerbekunden-Shop ausschließlich Geschäftskunden, die bedient werden. Und für Interessenten mit Bedarf an blatt- oder bundweisen Verkauf von Furnieren ist der Privatkunden-Shop konzipiert.

### 01 ZIELGRUPPEN 102 EINSTIEG GEWERBEKUNDEN SHOP

Der Zugriff auf das gesamte Furnierangebot ist ausschließlich Gewerbekunden gestattet. Das dafür benötigte Login wird über die Funktion auf der Startseite beantragt. Bestandskunden mit einem Login für den Frischeis Online-Shop benötigen für die Veneer World ein gesondertes Login. Dieses wird innerhalb einer Stunde nach Anlage in der Veneer World und Überprüfung der Kundennummer per E-Mail übermittelt.

Für Neukunden werden die Firmenangaben überprüft, die Stammdaten angelegt, eine Kundennummer vergeben und danach das Login übermittelt.

## **03 SUCHE**

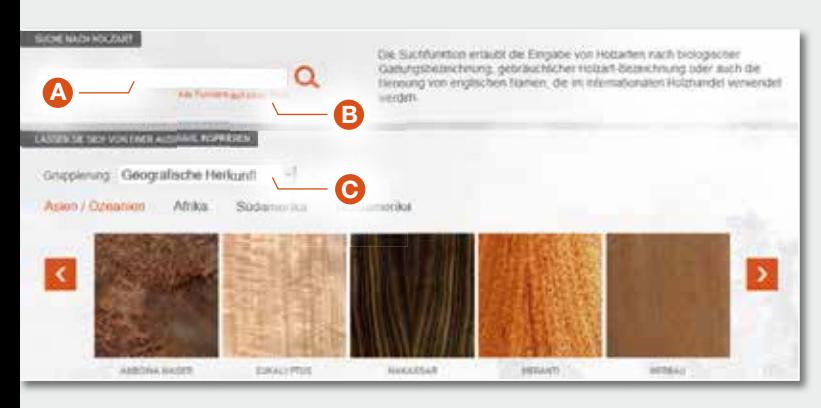

#### Um das gewünschte Furnier zu finden, stehen dem Kunden verschiedene Filter zur Verfügung:

A Im Suchfeld kann die Holzart, die biologische Gattungsbezeichnung oder auch der gebräuchliche Name der Furnierart eingegeben werden. Auch die Nennung der englischen Bezeichnung des internationalen Holzhandels sollte zum Ergebnis führen. In einer weiteren Ausbaustufe sind mehrere Sprachen geplant.

B) Per Klick auf den Link "Alle Furniere auf einen Blick", der sich unterhalb des Suchfeldes befindet, sieht man im Überblick alle angebotenen Furniere auf einem Beispiel-Bild. Durch den Klick auf das Bild oder den Furniernamen wird eine Suche nach dem entsprechenden Furnier ausgelöst.

**C** Als dritte Möglichkeit steht eine Auswahl an vorsortierten Furniergruppen zur Verfügung. Hier kann z.B. eine geografische Eingrenzung oder eine Sortierung nach Farbton, Charakter und weiteren Filtern vorgenommen werden. Wählt man etwa die geografische Herkunft, kann eine weitere Unterteilung nach Kontinenten gewählt werden. Die Erstansicht besteht immer aus 5 Furnieren. Sollten mehr als 5 in dieser Gruppe inkludiert sein, werden die weiteren Furniere mit den orangefarbenen Pfeilsymbolen weitergeschoben. Nach einer ausgelösten Suchabfrage werden die jeweiligen Furniere in der Überansicht angezeigt. Für eine weitere Suche nach einer anderen Furnierart steht das Suchfeld wieder zur Verfügung. Nach Eingabe der weiteren Furnierart wird mit Bestätigen durch Drücken der ENTER-Taste oder durch Klicken auf das Lupen-Symbol die neue Suche ausgelöst.

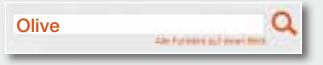

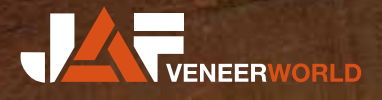

# **ZUM TRAUMFURNIER**

### $04$  FII TFR

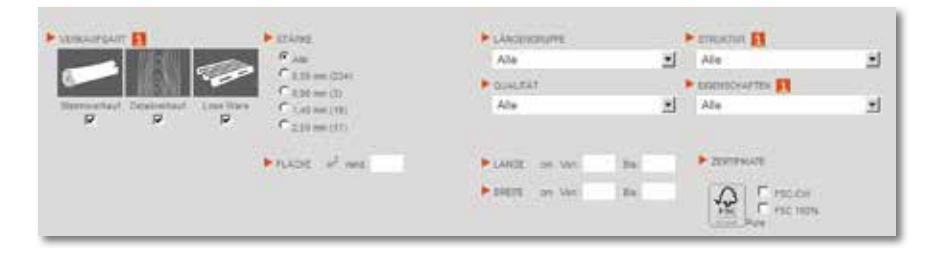

Um das umfangreiche Furnierangebot besser eingrenzen zu können, stehen insgesamt 11 Hauptfilter zur besseren Eingrenzung zur Verfügung. In der Stammansicht stehen zu Beginn die wichtigsten Filter wie Verkaufsart, Längengruppe, Struktur, Qualität und Eigenschaften zur Verfügung. Für Personen, die noch weitere Eingrenzungen treffen möchten, besteht durch Klick auf die Option

"Zusätzliche Filterkriterien einblenden" die Möglichkeit, alle Filter anzuzeigen. Neben der grundlegenden Verkaufsart (Stamm-, Detailverkauf oder der Kauf loser Ware) kann nach Stärke, Längengruppe, Struktur, Qualitäten, Eigenschaften, einer Mindestfläche sowie nach bestimmten Längen und Breiten eingegrenzt werden. Auch die Suche nach zertifizierten Furnieren steht zur Verfügung.

HINWEIS: Es werden nur die Filtermöglichkeiten angezeigt, die für das jeweilige Furnier verfügbar sind. Wenn etwa beim Filder nur 0,56 mm, 0,90 mm und 1,40 mm beim gewünschten Furnier auf Lager sind, dann werden auch nur diese Stärken angezeigt.

### 05 SORTIERUNG

Bei zahlreichen Furnierarten gibt es ein sehr umfangreiches Lagerprogramm. Um auch bei diesen Suchergebnissen ein möglichst rasches Auffinden des passenden Furniers zu unterstützen, lässt sich die Liste nach vorgegebenen Sortierkriterien ordnen.

Zur Verfügung steht die Sortierung nach Fläche (ab- oder aufsteigend), Stärke (ab- oder aufsteigend) und Palettennummer (aufsteigend). Ausgelöst wird die Ordnung nach Auswahl der gewünschten Sortierung aus dem Aufklapp-Menü.

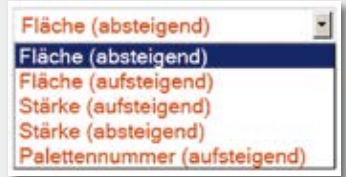

ERGEBNIS FILTERN **WEBBERGER Um das Ergebnis genauer einzugrenzen**, können Sie bis zu 11 Filter setzen. Wählen Sie einen oder mehrere Filter und starten Sie Eingrenzung der Furniere mit dieser Aktion.

FILTER LÖSCHEN **(\*** Um die Filter schnell wieder zurücksetzen zu können, reicht ein Klick auf diesen Aktions-Button. Bei einer Suche nach einer neuen Furnierart, werden die Filter automatisch wieder deaktiviert.

Sowohl bei Anzeige der Stämme im Suchergebnis, als auch in der Stamm- und Bundansicht steht dieser Aktions-Button zur Verfügung. Klickt man darauf wird die Maßliste (Blattanzahl, Länge, Breite, Fläche, Zertifikate) des Stammes als PDF geöffnet. MASSLISTE<sup>12</sup>

Sowohl bei Anzeige der Stämme im Suchergebnis, als auch in der Stamm- und Bundansicht steht dieser Aktions-Button zur Verfügung. Klickt man darauf wird eine Nachricht an die Furnierzentrale in Aupoint übermittelt. Sämtliche Kundendaten und Anfrageinformationen werden mitgeschickt, damit die Anfrage rasch bearbeitet werden kann. ANFRAGEN C

#### 06 AKTIONEN 07 NAVIGATION

- **ANSICHT DREHEN**
- **A ZUR STAMMUBERSICHT**
- ‹ ZUM VORIGEN BUND ZUM NÄCHSTEN BUND
- **<sup>2</sup> ZUM SUCHERGEBNIS**

Mit dieser Aktion wird die Rückseite des jeweiligen Furniers angezeigt.

Hier kommen Sie von der Bundansicht in die Stammansicht zurück

In der Bundansicht kann man bequem zwischen den Ansichten der einzelnen Bünde eines Stammes wechseln.

Mit dieser Aktion kommen Sie zur Übersicht aller verfügbaren Furniere.

### **08 ANSICHTEN**

A Nach Eingabe einer Furnierart und dem Start der Suche, erscheinen die Ergebnisse auf der Ergebnisseite. Es werden die ersten 30 Furniere angezeigt. Alle weiteren sind über die Seitenzahlen auswählbar. Um die nächste Auflösungsstufe der Furnierbünde zu erreichen, kann man per Klick auf den Stamm in die Stammansicht wechseln.

**B** Die Stammansicht zeigt die Vorderseite der Furnierbünde. Mit dem "Ansicht drehen"-Button kann auch die Rückseite begutachtet werden. Per Klick kann man in die Bundansicht wechseln, um die höchste Auflösungsstufe der Furnierbilder zu erreichen.

C Die Bundansicht lässt durch die hochaufgelösten Scans der Furnieroberflächen eine genaue Beurteilung des Furniers zu. Auch hier kann die Rückseite betrachtet werden. Um alle Bunde eines Stammes hintereinander anzusehen, reicht ein Klick auf den Aktions-Button "Zum nächsten Bund". Mit dem Scroll-Balken auf der rechten Seite können Sie das ganze Fenster sehen. Bei Touchscreens von Tablet PCs können Sie mit dem Finder das Bild nach unten ziehen.

## 09 BESTELLUNGEN / ANFRAGEN

Durch Klick auf den Aktions-Button "Anfragen" wird die entsprechende Anfrage ausgelöst. Zu den Geschäftszeiten (8.00 bis 16.00 Uhr) erhalten Interessenten innerhalb einer Stunde per E-Mail ein Angebot mit Preis.

# H O L Z I S T U N S RE W ELT

J.u.A. Frischeis Ges.m.b.H., A-2000 Stockerau, Gerbergasse 2 T: +43(0)2266/605-0, F: +43(0)2266/629 00, stockerau@frischeis.at

J.u.A. Frischeis Ges.m.b.H., A-4021 Linz, Prinz Eugen Straße 13 T: +43(0)732/77 81 95-0, F: +43(0)732/77 81 95-20, linz@frischeis.at

J.u.A. Frischeis Ges.m.b.H., A-5101 Salzburg-Bergheim, Handelszentrum 12 T: +43(0)662/46 900-0, F: +43(0)662/46 900-10, salzburg@frischeis.at

Schnittholz- und Furnierzentrum

J.u.A. Frischeis Ges.m.b.H., A-5101 Salzburg-Bergheim, Aupoint 13 T: +43(0)662/46 900-0, F: +43(0)662/46 900-10, salzburg@frischeis.at

J.u.A. Frischeis Ges.m.b.H., A-9500 Villach, Muldenweg 12 T: +43(0)4242/33 3 33-0, F: +43(0)4242/33 3 33-29, villach@frischeis.at

J.u.A. Frischeis Ges.m.b.H., A-5630 Bad Hofgastein, Weitgasse 5 T: +43(0)6432/61 15-0, F: +43(0)6432/61 15-77, gastein@frischeis.at

J.u.A. Frischeis Ges.m.b.H., A-6233 Kramsach, Amerling 119 T: +43(0)5337/637 33-0, F: +43(0)5337/631 90, kramsach@frischeis.at

JAF ZENGERER G.m.b.H., A-8055 Graz, Herrgottwiesgasse 170 T: +43(0)316/27 02-0, F: +43(0)316/27 29 98, info@zengerer.at

#### www.veneer-world.com

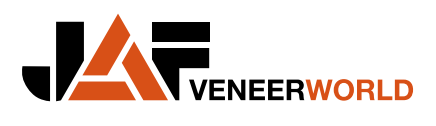

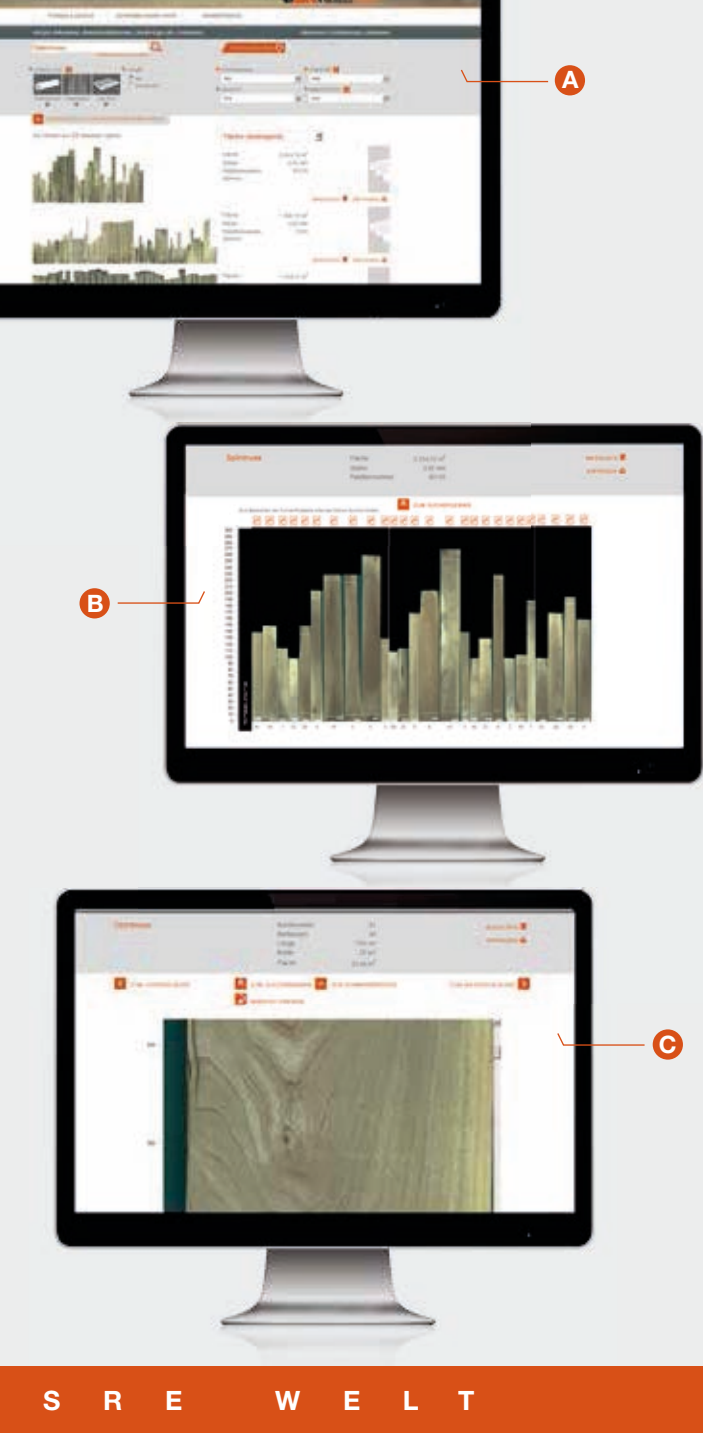